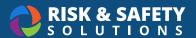

# **WASTe: Admin and Waste Yard Staff Tutorial**

#### Creating a Tag

- · From home page, select Create a New Tag.
- · Select waste category.
- · Complete form.
- Select Save or Save & Print.
  OR
- · Select the hamburger icon on the top left corner.
- · Select Containers In SAA under Containers.
- · Select New Tag.
- · Complete form.
- Select Save or Save & Print.
  OR
- · Select the hamburger icon on the top left corner.
- Select Container Templates under Templates.
- Select a filter from **Filter On** drop down.
- · Select tag icon beside desired template.
- · Complete form.
- · Select Save or Save & Print.

# Searching for a Tag

- · From the home page, select Search under Containers.
- · Search by tracking number.

# **Printing a Tag**

- · Select navigation icon from top toolbar.
- · Select Containers.
- · Select Menu.
- Select a filter from Filter On dropdown in any category under Waste Status.
- Select the print icon for the desired tag.
- · Select the edit icon for the desired tag and select Save & Print.

# Adding a WAA (Waste Accumulation Area)

- · Select the hamburger icon on the top left corner.
- Select Management.
- · Select Waste Accumulation Areas tab.
- · Select New WAA button.
- · Complete form.
- · Select Save Changes.

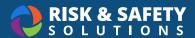

## Managing Containers in SAA (Storage Accumulation Area)

- · Select the hamburger icon on the top left corner.
- Select Containers In SAA under Containers.
- Select waste type from Waste Category drop down.
- · Select a filter from Filter On drop down.
- · Select check boxes to move desired tags to Ready for Pickup, In WAA Facilities, Offsite or Inactive.

# Managing Containers in Ready for Pickup

- · Select the hamburger icon on the top left corner.
- Select Containers Ready for Pickup under Containers.
- Select a filter from **Filter On** drop down.
- · Select check boxes to move desired tags to In Accumulation, In WAA Facilities, Offsite or Inactive.
- · For pickup sheet:
  - Select **Pickup Sheet** for a PDF of the Pickup Sheet.
    OR
  - Select Electronic Pickup.
    - NOTE: You will need to choose a unit of measurement under Preferences under the navigation icon before using this feature the first time.

# Managing Containers in WAA (Waste Accumulation Area)

- · Select the navigation icon icon from the top toolbar.
- Select Containers in WAA under Containers.
- Select waste type from Waste Category drop down.
- Select a filter from Filter On drop down.
- Select check box to move tags to In Accumulation, Ready for Pickup, In WAA Facilities, In Shipping Container, In Labpack, Offsite, or Inactive.

# Managing Containers in Inactivated Tags

- · Select the hamburger icon on the top left corner.
- Select Inactivated Tags under Containers.
- Select waste type from **Waste Category** drop down.
- Select a filter from Filter On drop down.
- · Select check box to move tags to In Accumulation, Ready for Pickup, In WAA Facilities or Offsite.

## Managing Containers in Offsite Primary Containers

- · Select navigation icon from top toolbar.
- Select Offsite Primary Containers under Containers.
- · Filter by Generator's EPA or search by date range.
- Select check box to move a shipment to In WAA Facilities.

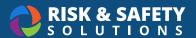

# Contacting a Waste Generator About a Specific Tag

- · Select the hamburger icon on the top left corner.
- · Select Containers Ready for Pickup under Containers.
- · Select a filter from Filter On drop down.
- · Select the mail icon beside the desired tag.
- · Complete form and select Send.

#### Creating a New Labpack

- · Select hamburger menu from top left corner.
- · Select Labpacks under Containers.
- Select New Labpack.
- · Complete form.
- · Select Save Labpack.

### **Creating a New Shipping Container**

- · Select the navigation icon from the top toolbar
- Select Shipping Containers under Containers.
- Select New Shipping Container.
- · Complete form.
- · Select Save Container.

#### Creating a New Shipment

- · Select the hamburger icon on the top left corner.
- · Select Shipments under Containers.
- · Select New Shipment.
- · Complete form.
- · Select Save.

## **Printing Shipping Container Inventory**

- · Select navigation icon from top toolbar.
- · Select Containers.
- · Select Menu.
- Select Shipping Containers under Waste Status.
- · Select the print inventory icon for the desired container.

# **Managing Shipping Containers**

- · Select navigation icon from the top toolbar.
- · Select Shipping Containers under Containers.
- · Filter by WAA location or search by date range.
- · Select check box to move containers to On Manifest.

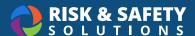

#### Managing Labpacks

- · Select navigation icon from the top toolbar.
- · Select Labpacks under Containers.
- Filter by WAA EPA or search by created date range.
- · Select check box to move a labpack to On Manifest.

# **Managing Manifests**

- · Select the navigation icon from the top toolbar.
- Select Manifests under Containers.
- · Select New Manifest.
- · Complete form.
- · Select Save.

# **Managing Shipments**

- · Select navigation icon from top toolbar.
- Select **Shipments** under **Containers**.
- Filter by WAA EPA or search by created date range.
- · Select check box to move a shipment Offsite.

### Managing Containers in Offsite Shipments

- · Select navigation icon from top toolbar.
- · Select Offsite Shipments under Containers.
- · Select check box to move a shipment to In Shipment.

### **Creating Reports**

- · Select navigation icon from top toolbar.
- · Select Management.
- · Select Reports tab.
- · Select report parameters.
- · Select Download Container File.